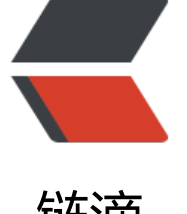

链滴

## 从零开[始学](https://ld246.com)安卓一

作者: Melkaka

- 原文链接:https://ld246.com/article/1508936229815
- 来源网站: [链滴](https://ld246.com/member/Melkaka)
- 许可协议:[署名-相同方式共享 4.0 国际 \(CC BY-SA 4.0\)](https://ld246.com/article/1508936229815)

1. 首先安装三个软件: 需要注册后下载的genymotion, 敲代码的软件androidstudio, 虚拟机软件 irtualbox.不推荐下载绑定virtualbox的genymotion安装包。

2. 然后安装三个软件,如果不懂就一直next, 自己选择安装路径可能导致genymotion无法得到virtua box路径的情况。注:需[要Java环境,不懂自行百度,百度](https://www.genymotion.com/pricing-and-licensing/)[后还是不懂,建议从零开始学](https://developer.android.google.cn/studio/index.html)Java。

3. 安装好[后打开genymotion登陆下载时注册的账号,选择ADD,添加一个虚拟机,建议5](https://www.virtualbox.org/wiki/Downloads).0。打开a droidstudio选择Configure-->Plugins-->Browse repositories-->搜索genymotion安装重启软件。

4. 打开androidstudio选择Start a new android studio project-->名字随便起, 包名看你乐意, 但 不要有中文然后Next-->选择phone and tablet选择安卓5.0最低Next-->随意选择布局,推荐Empty- >选择Activity名字,随意填,不要中文Finish.

5. 选择右上角红色手机图标, 然后选择安装genymotion的路径, 搞定。